## **Removing Trial Record Ownership - Include v4.5**

In your role as abstractor, you can remove ownership from any user currently designated as trial record owner.

## **How to Remove Trial Record Ownership**

- 1. Search for the trial of interest. For instructions, refer to [Searching for Trials in PA.](https://wiki.nci.nih.gov/pages/viewpage.action?pageId=349342831)
- 2. In the search results, click the NCI Trial Identifier link for that trial. The Trial Identification page appears.
- 3. On the **Trial Identification** page, check out the trial. For instructions, refer to [Checking In and Checking Out Trials.](https://wiki.nci.nih.gov/pages/viewpage.action?pageId=341184378) (This checkout step is optional for Super Abstractors.)
- 4. On the main menu, click **Assign Trial Ownership**. The Assign Trial Ownership page lists the current trial record owner(s).

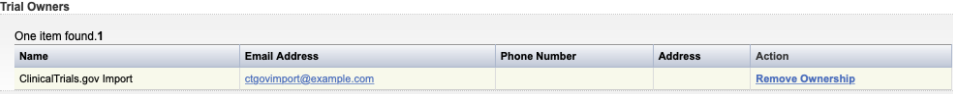

Assign Trial Ownership Page-Current Trial Owners

5. In the **Action** column, click **Remove Ownership** for each user you no longer want designated as an owner of the current trial record. The system removes the user from the list of trial record owners.